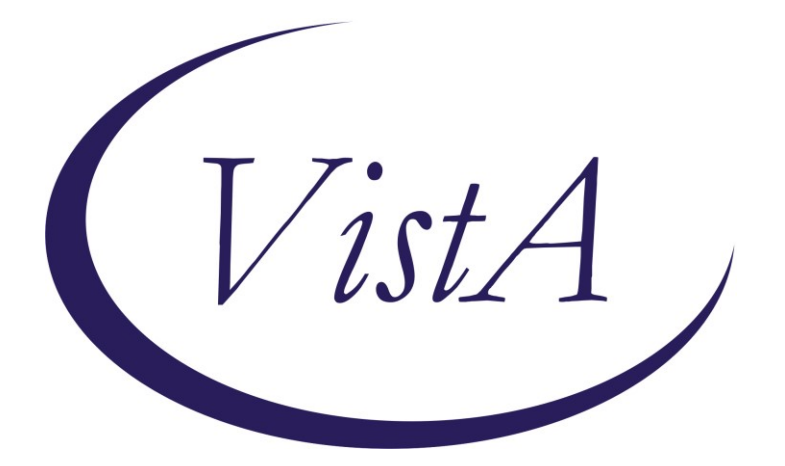

**Update \_2\_0\_247**

### **Clinical Reminders**

# **VA-HOME TELEHEALTH ZARIT UPDATE**

### **Install Guide**

**November 2021**

Product Development Office of Information Technology Department of Veterans Affairs

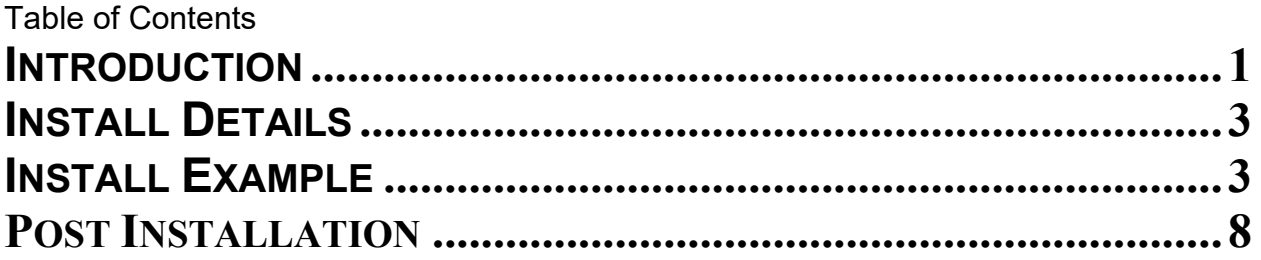

## <span id="page-2-0"></span>**Introduction**

The Office of Connected Care/Telehealth Services, in collaboration with the Office of Social Work and the Intimate Partner Violence Assistance Program have decided to inactivate the reminder dialog group VA-GP HT GAREGIVER RISK SCREEN MAIN (CB) that is part of the following templates:

- VA-HT ASSESSMENT TREAMENT PLAN TEMPLATE
- VA-HT CAREGIVER ASSESSMENT TEMPLATE
- VA-HT PERIODIC EVALUATION

This reminder dialog group contains the Zarit Burden Interview (ZBI) mental health instrument. The stakeholders above determined that the presence of this instrument in a Veteran record could pose a potential safety risk as it can indicate domestic violence. Inactivating the group will make the section in the templates no longer viewable/selectable.

The associated cover-sheet reminder triggered by the ZBI, VA-HT CAREGIVER RISK ASSESSMENT, is also being inactivated.

1. Before (prompting section in the VA-HT ASSESSMENT TREAMENT PLAN TEMPLATE)

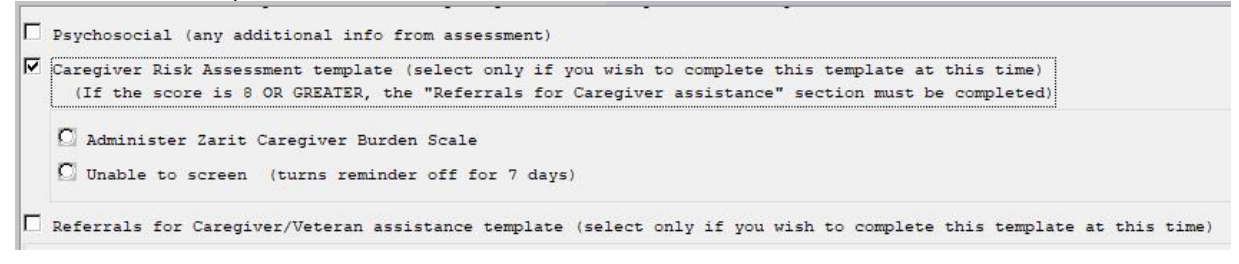

#### After, that option no longer displays (with the reminder dialog group inactivated)

 $\Box$  Psychosocial (any additional info from assessment)

□ Referrals for Caregiver/Veteran assistance template (select only if you wish to complete this template at this time)

2. Before (prompting section in the VA-HT CAREGIVER ASSESSMENT TEMPLATE)

Caregiver Risk Assessment template (select only if you wish to complete this template at this time) (If the score is 8 OR GREATER, the "Referrals for Caregiver assistance" section must be completed)  $\Box$  Referrals for Caregiver/Veteran assistance template (select only if you wish to complete this template at this time)

After, that option no longer displays (with the reminder dialog group inactivated)

 $\Box$  Referrals for Caregiver/Veteran assistance template (select only if you wish to complete this template at this time)

- 3. Before (prompting section in the VA-HT PERIODIC EVALUATION)
	- $\Box$  Careqiver utilization of referrals:
		- C Caregiver was satisfied with referral.
		- C Caregiver was not satisfied with referral.
		- C Caregiver did not utilize referral.

[ Caregiver Risk Assessment template (select only if you wish to complete this template at this time) (If the score is 8 OR GREATER, the "Referrals for Caregiver assistance" section must be completed)

□ Referrals for Caregiver/Veteran assistance template (select only if you wish to complete this template at this time)

After, that option no longer displays (with the reminder dialog group inactivated)

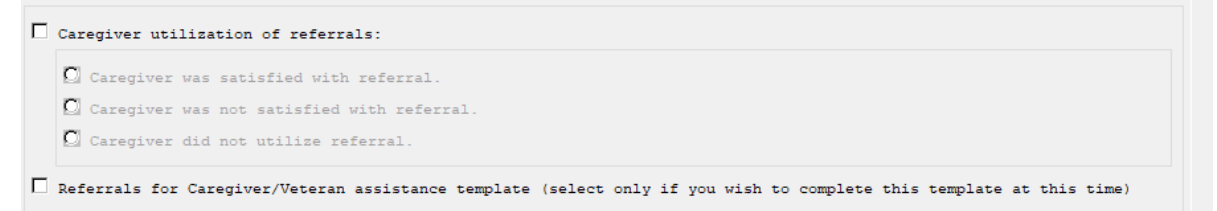

UPDATE 2 0 247 contains 1 Reminder Exchange entry: UPDATE\_2\_0\_247 VA-HOME TELEHEALTH ZARIT UPDATE

#### **The exchange file contains the following components:**

#### **HEALTH FACTORS**

VA-REMINDER UPDATES [C] VA-UPDATE\_2\_0\_247 HT CAREGIVER RISK ASSESSMENT SCREEN [C HT UNABLE TO SCREEN CAREGIVER HT CAREGIVER ASSESSMENT SCREEN COMPLET HT (HOME TELEHEALTH) [C] HT ENROLLMENT-START DATE HT DISCHARGE [C] HT DISCHARGE-HAS MET GOALS

HT DISCHARGE-PT/CG REQUEST DC SERVICES HT DISCHARGE-UNABLE TO OPERATE DEVICES HT DISCHARGE-RELOCATED OUT OF SVC AREA HT DISCHARGE-ADMITTED TO NURSING HOME HT DISCHARGE-NO VA PRIMARY CARE SVCS HT DISCHARGE-PHONE,ELECT SVCS UNAVAIL HT DISCHARGE-REFERRED TO HOSPICE HT DISCHARGE-PATIENT IS DECEASED HT DISCHARGE-PROLONGED HOSPITALIZATION HT DISCHARGE-PROVIDER REQUESTS DC HT DISCHARGE-NO RESPONSE TO PROGRAM HT CONTINUUM OF CARE (CCF) [C] HT CCF UNPAID CAREGIVER-YES

#### **REMINDER SPONSOR**

VHA OFFICE OF CONNECTED CARE (10P8)

#### **REMINDER TERM**

VA-REMINDER UPDATE\_2\_0\_247 VA-HT ENROLLMENT-START DATE VA-HT CAREGIVER RISK ASSESSMENT DONE VA-HT DISCHARGE REASONS VA-HT UNABLE TO SCREEN CAREGIVER VA-HT CCF UNPAID CAREGIVER-YES

#### **REMINDER DEFINITION**

VA-HT CAREGIVER RISK ASSESSMENT

#### **REMINDER DIALOG**

VA-GP HT CAREGIVER RISK SCREEN MAIN (CB) VA-HT CAREGIVER RISK ASSESSMENT

## <span id="page-4-0"></span>**Install Details**

This update is being distributed as a web host file. The address for the host file is: https://Redacted/UPDATE\_2\_0\_247.PRD

The file will be installed using Reminder Exchange, programmer access is not required.

Installation:

=============

This update can be loaded with users on the system. Installation will take less than 2 minutes.

### <span id="page-4-1"></span>**Install Example**

#### To Load the exchange file, use LWH. The URL is https://REDACTED /UPDATE\_2\_0\_247.PRD

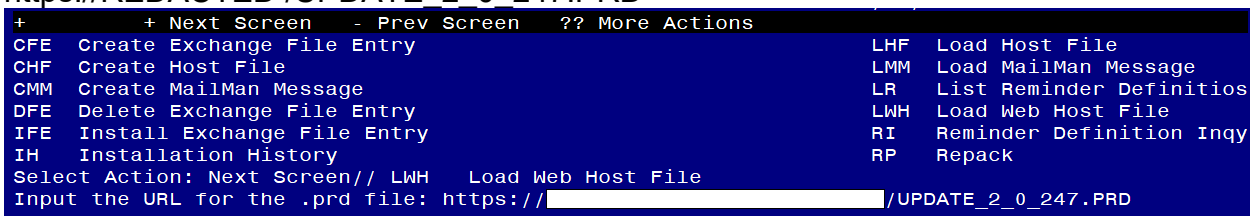

If you use LWH and it works, you will see something like this message. Make sure the file was loaded successfully.<br>https://

/UPDATE\_2\_0\_247.PRD successfully loaded.

Search and locate an entry titled **UPDATE\_2\_0\_247 VA-HOME TELEHEALTH ZARIT UPDATE** in reminder exchange.

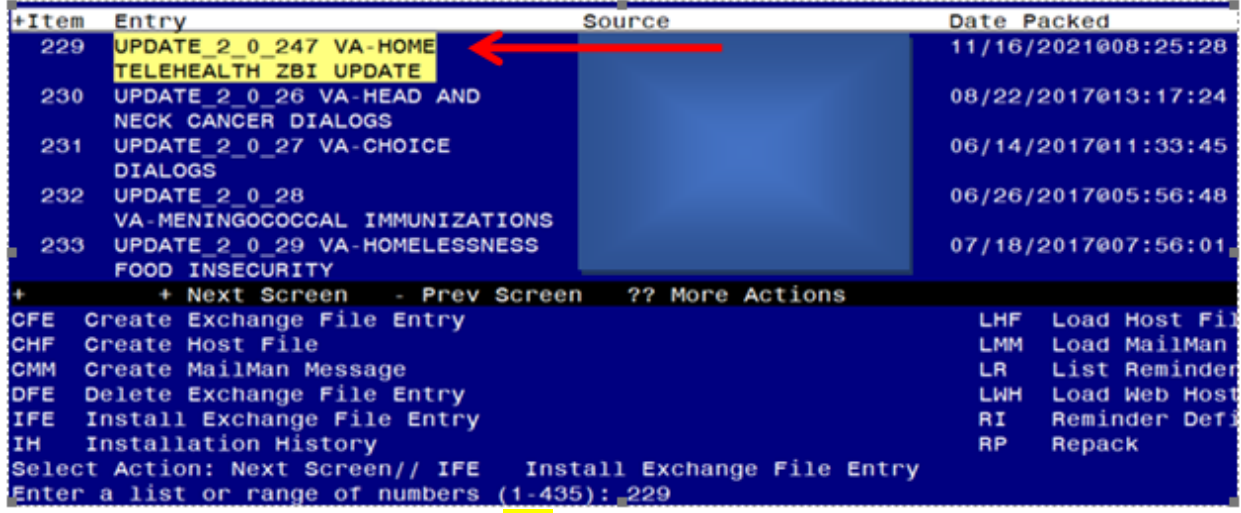

At the **Select Action** prompt, enter **IFE** for Install Exchange File Entry Enter the number that corresponds with your entry titled **UPDATE\_2\_0\_247 VA-HOME TELEHEALTH ZARIT UPDATE** *(in this example it is entry 229, it will vary by site)* that is dated 11/16/2021.

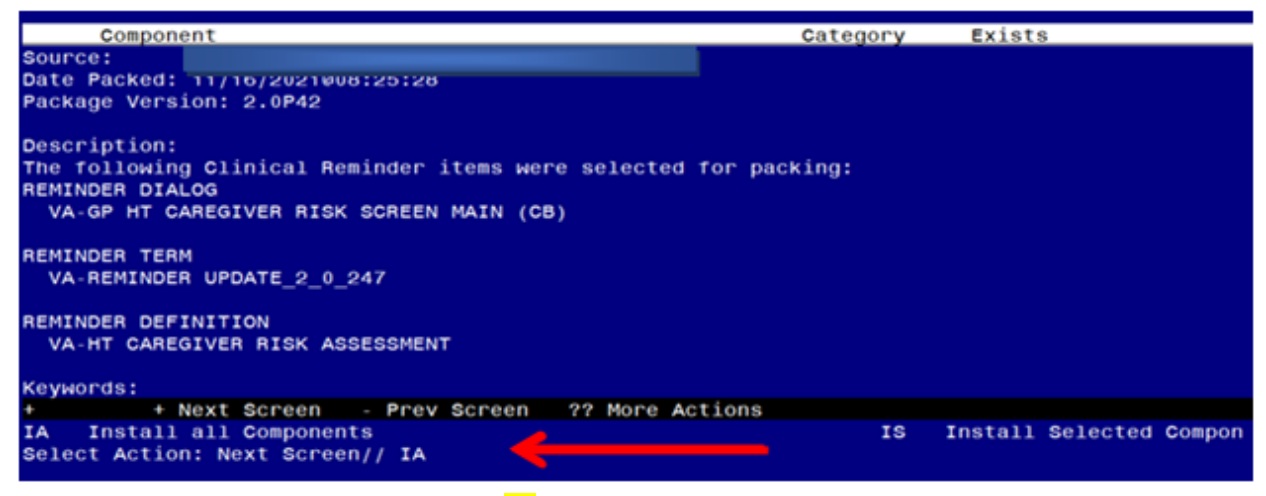

At the **Select Action** prompt, type **IA** for Install all Components and hit enter.

For all new entries in any category you will choose **I to Install Skip any Health Factors that that exist but are different Skip any Reminder Terms that exist but are different OVERWRITE the reminder definition**

You will then be prompted to install the first dialog component. You will choose IA to install all even though some items will already have an X to indicate they exist.<br>Packed reminder dialog: VA-GP HT CAREGIVER RISK SCREEN MAIN (CB)

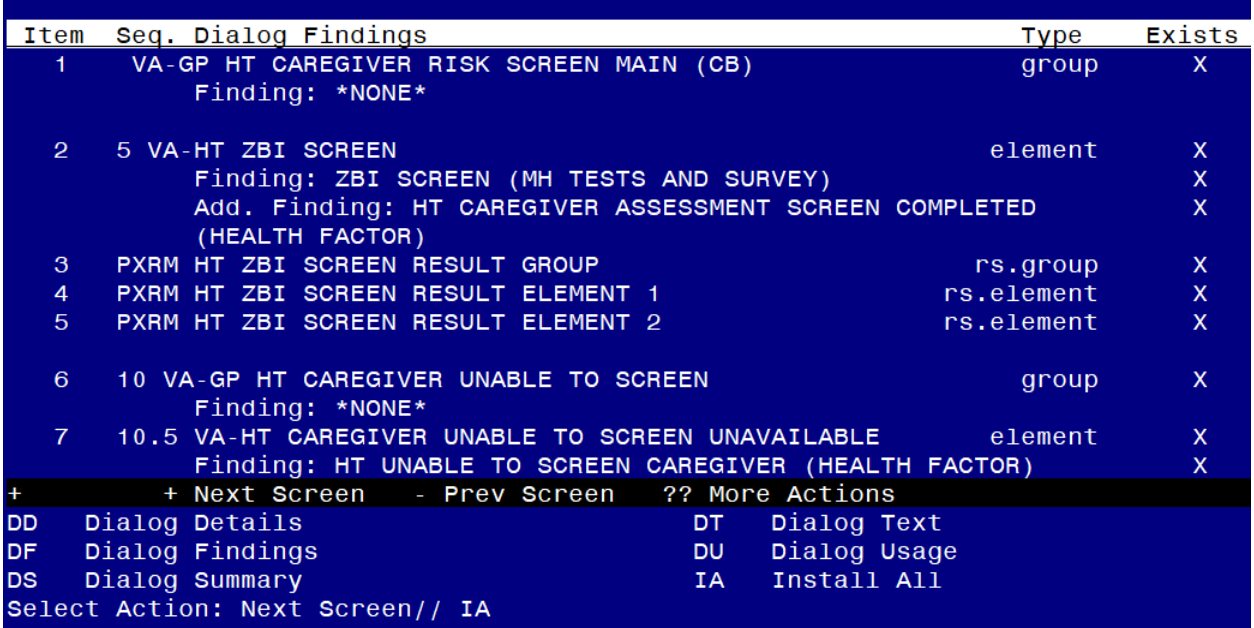

#### At the **Select Action** prompt, type **IA** to install the dialog – **VA-GP HT CAREGIVER RISK SCREEN MAIN (CB)**

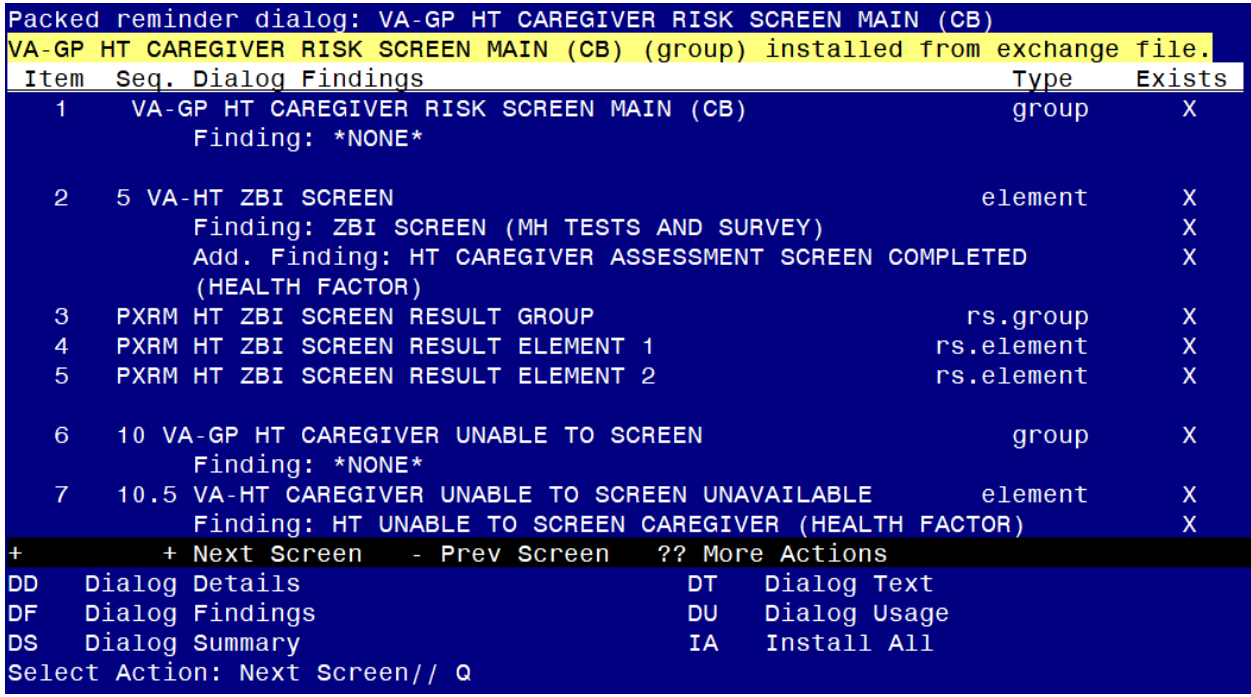

When the dialog has completed installation, you will then be returned to this screen. At the **Select Action** prompt, type **Q.**

You will then be prompted to install the next dialog component. You will choose IA to install all even though some items will already have an X to indicate they exist.<br>Packed reminder dialog: VA-HT CAREGIVER RISK ASSESSMENT

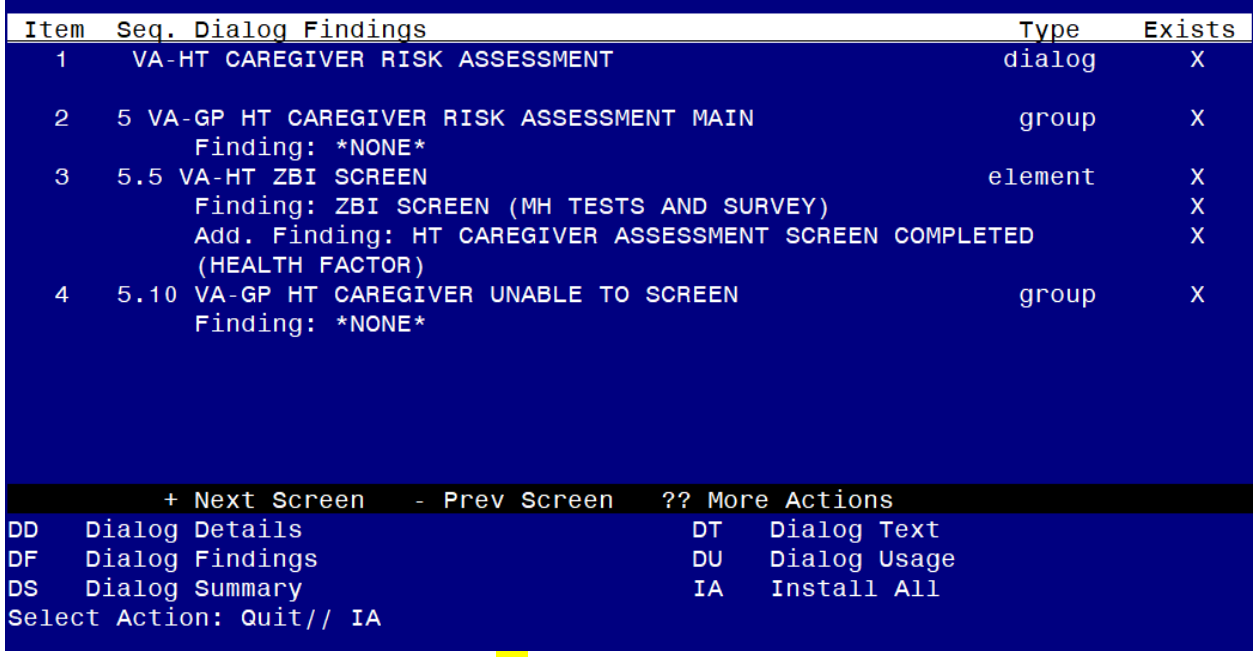

At the **Select Action** prompt, type **IA** to install the dialog – **VA-HT CAREGIVER RISK ASSESSMENT**

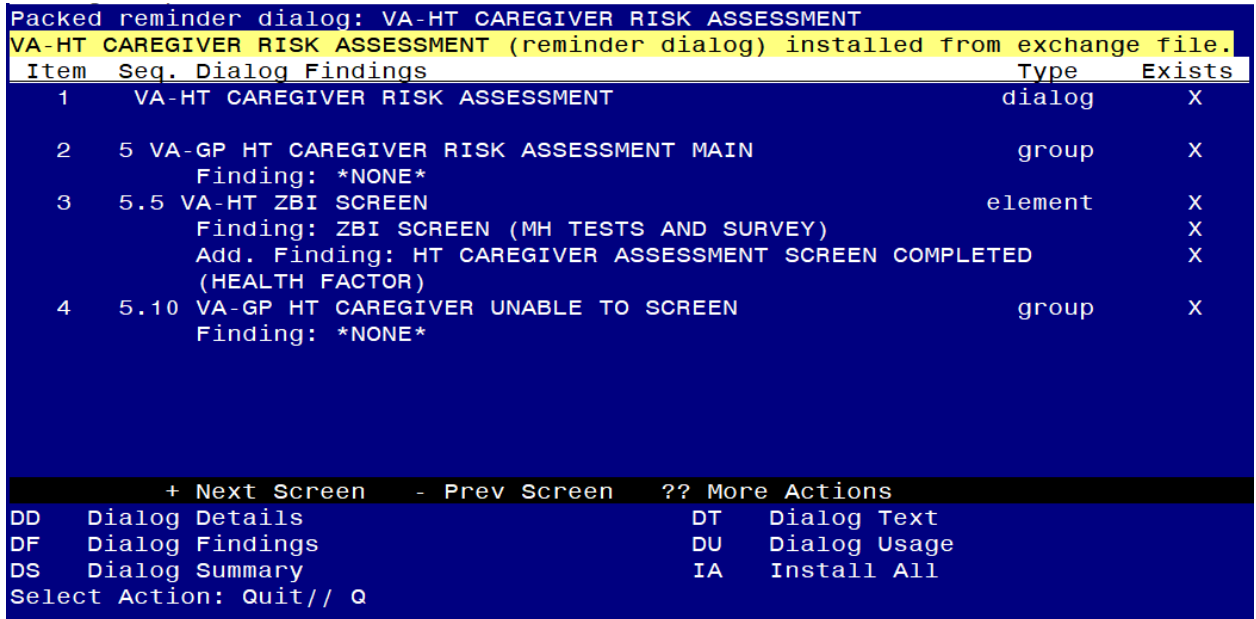

When the dialog has completed installation, you will then be returned to this screen. At the **Select Action** prompt, type **Q.**

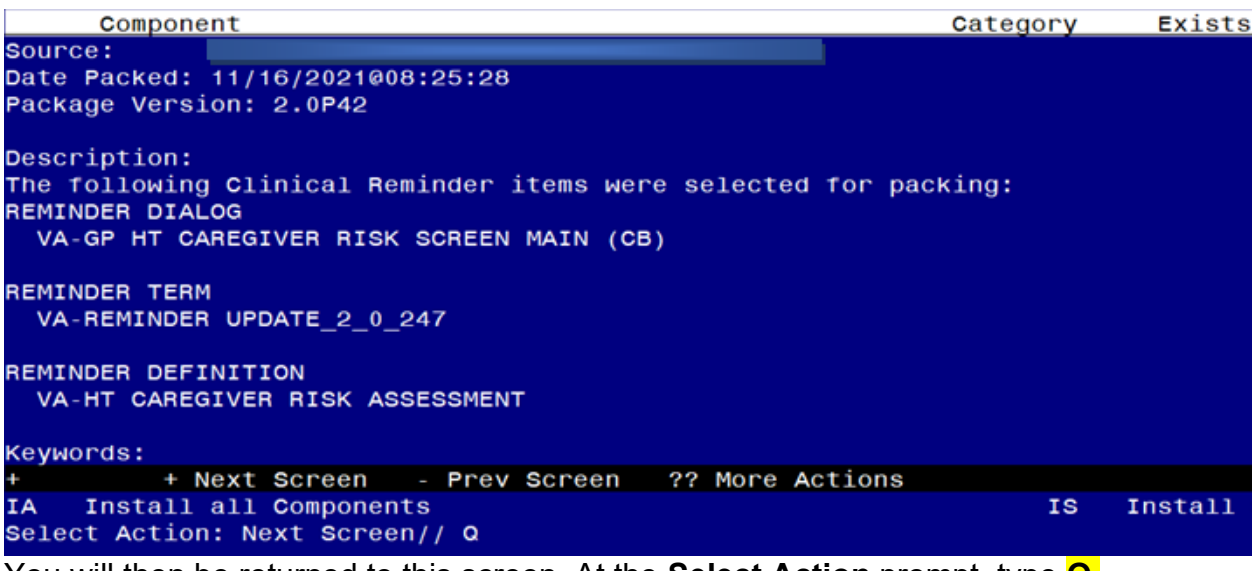

You will then be returned to this screen. At the **Select Action** prompt, type **Q.**

Install complete.

### <span id="page-9-0"></span>**Post Installation**

1. Using the Vista Menu, Reminder Definition Management, RI- Inquire about Reminder Definition, **Inquire into the reminder definition** VA-HT CAREGIVER RISK ASSESSMENT and confirm that it is now INACTIVE:

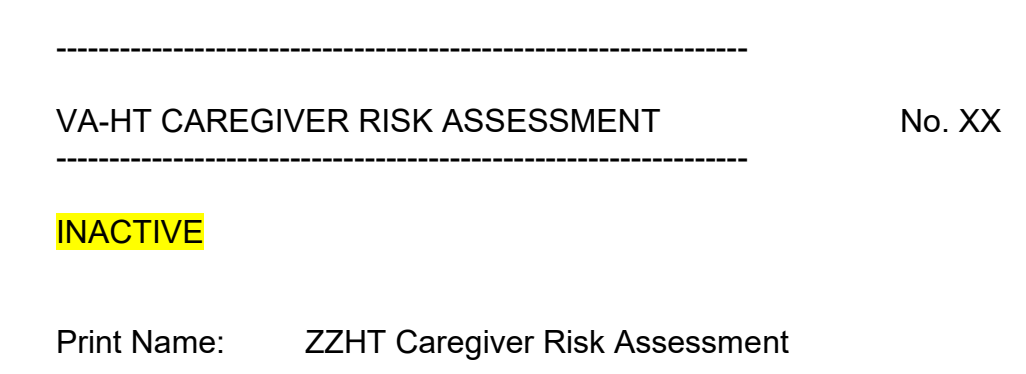

2. Using the Vista Menu, Reminder Dialog Manager, DI- Reminder Dialog, change view to Group view and Inq/Print the reminder dialog group **VA-GP HT CAREGIVER RISK SCREEN MAIN (CB)**. The status below the name should show as DISABLE AND DO NOT SEND MESSAGE (depending on your screen settings, you may only see part of the message as shown below).

REMINDER DIALOG INQUIRY

--------------------------------------------------------------------

NUMBER: xxxx

 Name: VA-GP HT CAREGIVER RISK SCREEN MAI DISABLE AN